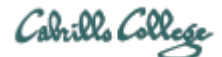

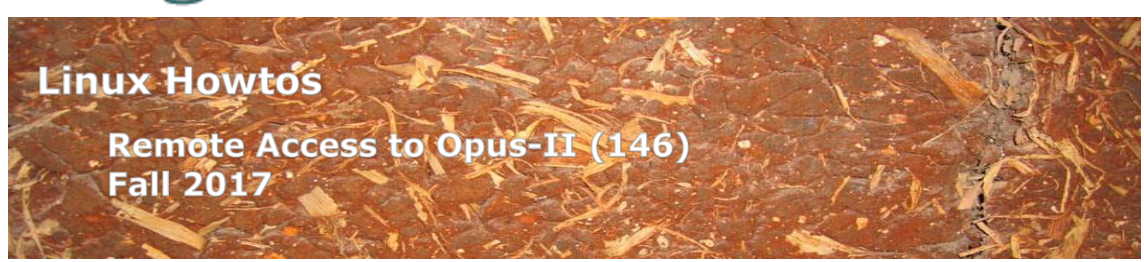

# **Remote Access to Opus-II (146)**

This Howto shows how to remotely access the Opus-II Linux system on campus. Opus-II is used for doing and submitting lab assignments.

## **Supplies**

- Windows PC, Linux system or Mac
- A reasonably fast Internet connection

## **Overview**

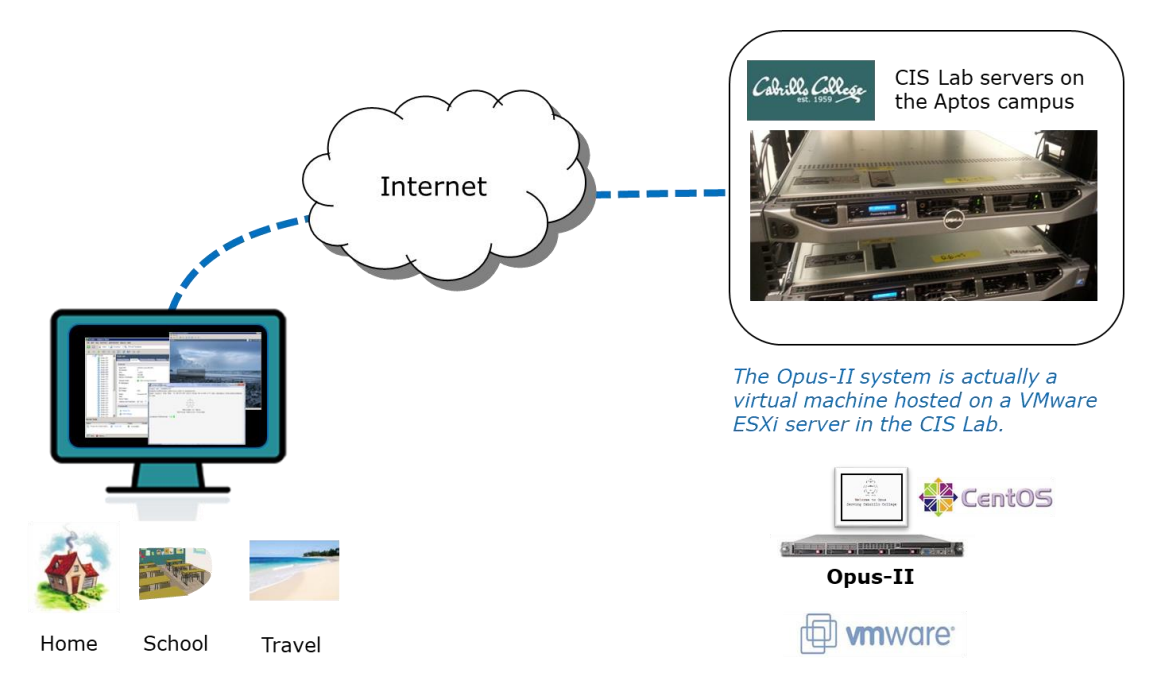

SSH is used to access the **Opus-II** server. Windows doesn't include ssh so the PuTTY program must be installed. Mac and Linux users already have ssh.

## **Mac or Linux Users**

### **Step 1 – Connect to Opus-II**

Run the terminal application and issue this command using your Opus-II username:

```
ssh -p 2220 username@opus-ii.cis.cabrillo.edu
```
You may get a warning like this:

```
The authenticity of host '[opus-ii.cis.cabrillo.edu]:2220 
([2607:f380:80f:f425::244]:2220)' can't be established.
RSA key fingerprint is 00:51:a2:ca:8a:08:30:9c:09:2e:e4:8a:bb:1f:94:b1.
Are you sure you want to continue connecting (yes/no)? yes
```
Type **yes** to continue.

Skip the next section on Windows and go to the *Login for All Users* section below.

### **Windows Users**

### **Step 1 – Download and install PuTTY**

Browse to the PuTTY Download Page:

http://www.chiark.greenend.org.uk/~sgtatham/putty/download.html

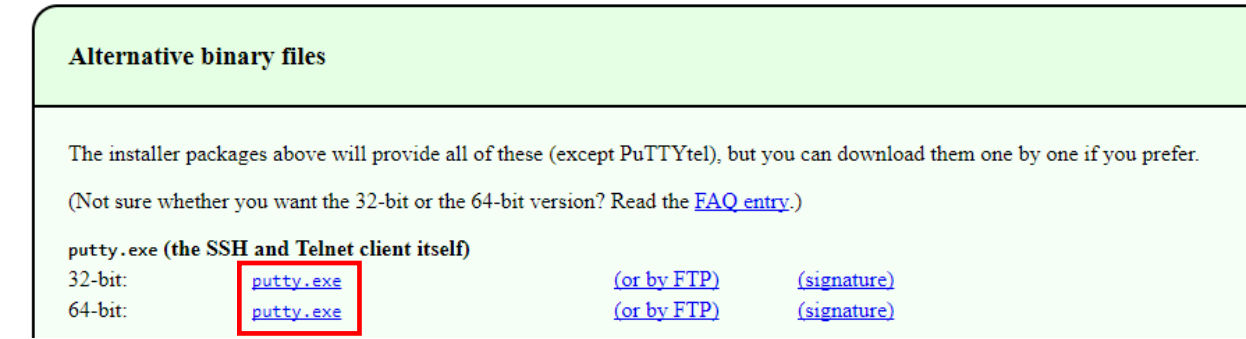

To install just the PuTTY client, select either the 32-bit or 64-bit version in the section titled "Alternative binary files".

Save the downloaded file to your desktop so you can find it again.

#### **Step 2 – Connect to Opus-II**

Find the downloaded file and double-click it to run. If you did not save the file to the desktop you can make a shortcut (right-click on putty.exe) and drag the shortcut to the desktop or Start button.

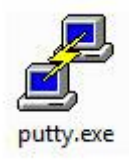

#### You may see this warning:

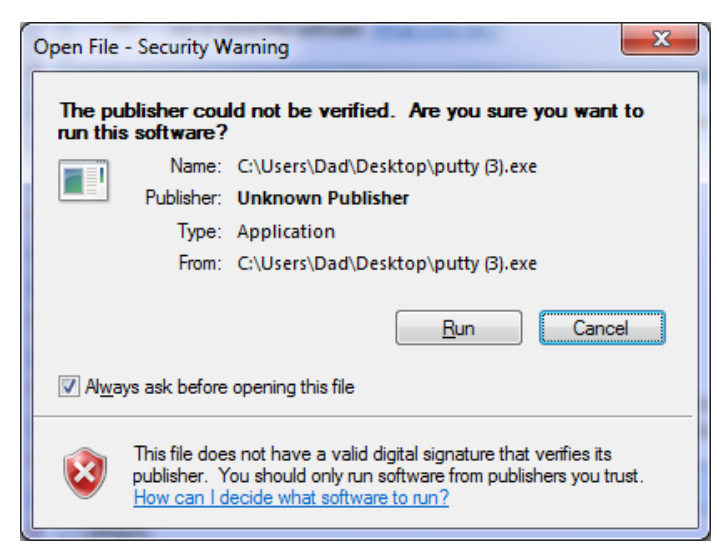

Click on Run to continue

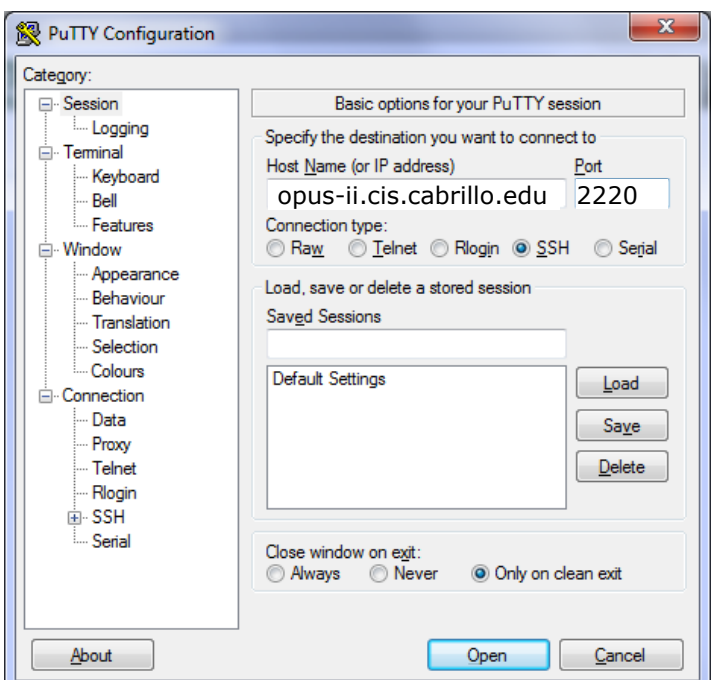

Host Name: **opus-ii.cis.cabrillo.edu** and Port: **2220**

Click Open to continue

You may see a warning like this:

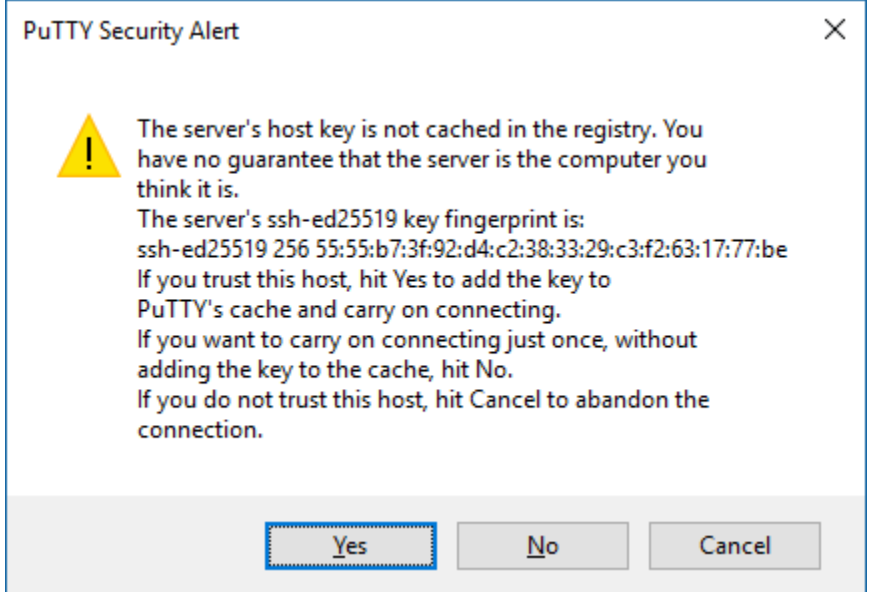

Click Yes to continue

The fingerprint is a cryptographic hash of the server's public key. It can be used to insure you are not connecting to a malicious server impersonating Opus-II.

# **Login**

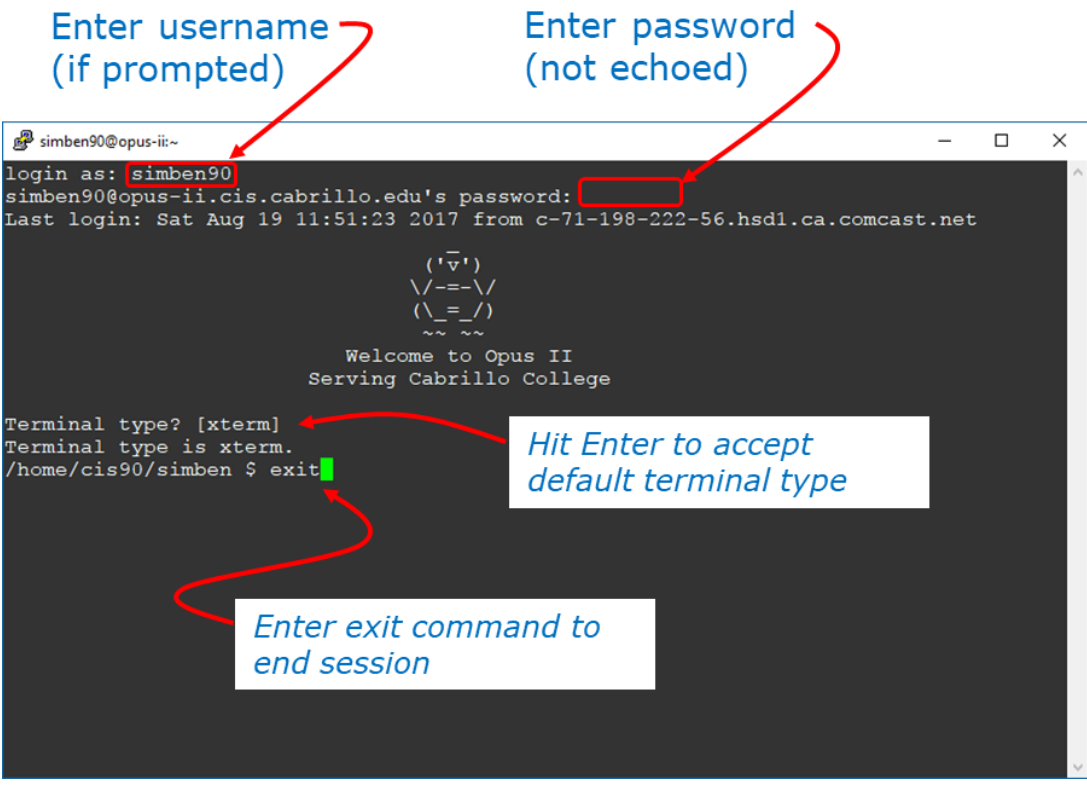

Use the Opus-II username and password assigned to you by the instructor to login

Since Mac and Linux users already specified their usernames on the **ssh** command they will not get prompted a second time. All users will have to enter their passwords though.

CIS 90 users will be prompted for their terminal type. To accept the default just press the Enter key. CIS 76 users will not be prompted for a terminal type.

When finished, type the **exit** command. This will log you off and automatically disconnect.